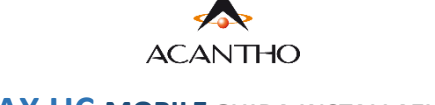

## **MAX UC MOBILE GUIDA INSTALLAZIONE**

*Download del client* MaX UC Desktop (Windows e Mac), *manuali* (Desktop/Mobile) al seguente URL: <https://www.acantho.it/assistenza/>

*Download del client* MaX UC Desktop (Windows e Mac) e *link* agli store *Apple* e *Google* per la versione Mobile al seguente URL: <https://extrafibra.acantho.it/> (Accedere con le proprie credenziali *Download dei client* nella sezione *Supporto* a fondo pagina). <https://cloudpbx.acantho.it/>(Accedere con le proprie credenziali *Download dei client* nella sezione *Supporto* a fondo pagina).

Il *download* dell'applicazione MaX UC avviene attraverso *App Store di Apple* e *Google Play Store*

Per Installare MaX UC su dispositivo mobile cliccare direttamente sul *link* indicato all'*inizio* di questa *guida* o *cercare sullo store* del proprio dispositivo mobile.

Digitare **max uc** all'interno della barra di ricerca

## *Google Play Store* per dispositivi *Android* o *Apple App Store* per dispositivi *iOS*

**a** Annulla

**OTTIENI** 

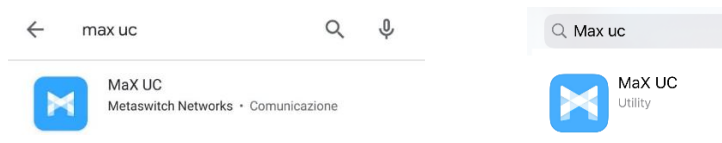

Premere il pulsante *Installa/Ottieni* per eseguire il download dell'applicazione sul proprio dispositivo

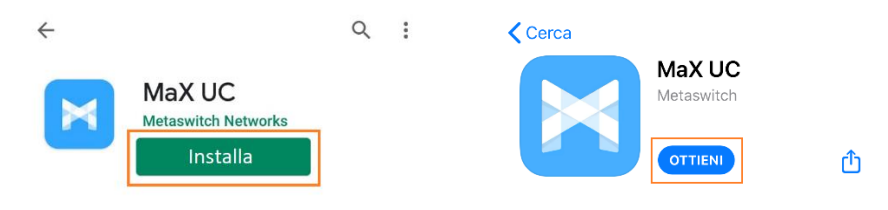

Al termine dell'installazione selezionare **Accedi -> Accedi Manualmente** e selezionare **Acantho** come proprio operatore.

Per accedere a MaX UC inserire *numero di telefono* e *password* forniti in fase di attivazione e premere **Accedi**

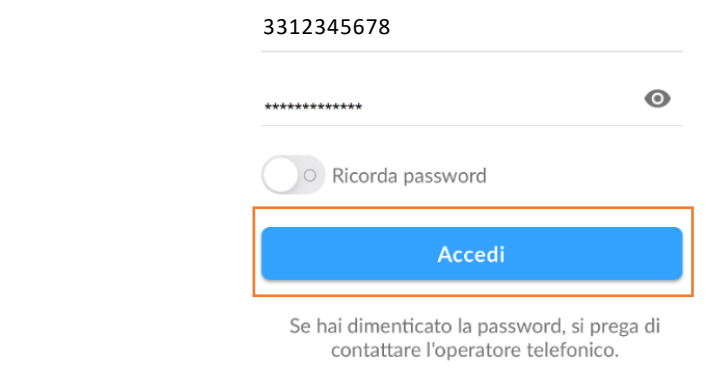

*Versione 1.1 – Dicembre 2022 Pag. 1 di 1*

**ACANTHO S.p.A.**Società soggetta alla direzione ed al coordinamento di Hera S.p.A. **www.acantho.it**

**\_\_\_\_\_\_\_\_\_\_\_\_\_\_\_\_\_\_\_\_\_\_\_\_\_\_\_\_\_\_\_\_\_\_\_\_\_\_\_\_\_\_\_\_\_\_\_\_\_\_\_\_\_\_\_\_\_\_\_\_\_\_\_\_\_\_\_\_\_\_\_\_**